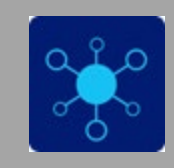

# TechCentral – LTC Students

**Required Browsers**: Any browser will work

TechCentral provides easy access to college applications from a single location. Applications include: Blackboard, EAB Navigate, Help Desk, LinkedIn Learning, MyLTC, Office 365, and more.

- 1. As a first-time user of TechCentral, you will need to complete a brief setup.
	- [Click here to navigate to](https://techcentral.gotoltc.edu/)  [TechCentral](https://techcentral.gotoltc.edu/) or copy the following URL in a browser address bar: [https://TechCentral.gotoltc.edu.](https://techcentral.gotoltc.edu/)
	- Log in with your LTC computer/network username. **Students Username:** Student ID number

**Password:** Use current LTC email password or if you are a new user and never changed your password the default password is: First two initials of first name, first two initials of last name, last 4 of SSN or ID number, first two initials of first name, first two initials of last name, last 4 of SSN or ID number. **Note: The first letter of your first name initial is capitalized.** (Example: Abab1234Abab1234). If your password does not work in three tries, contact the LTC Helpdesk 920-693-1767 or view the "How to Setup your Self Service Password Reset Tool" document.

• First-time users will be prompted to **Please re-enter your password**; click **Sign in**.

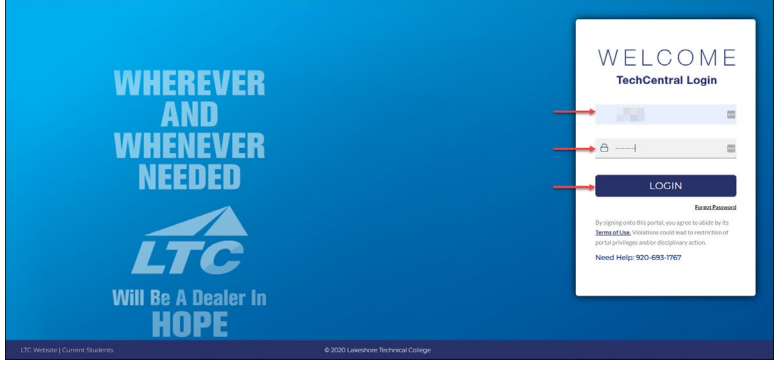

*Figure 1 - TechCentral Home Page Image*

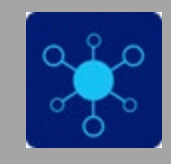

**LTC** The Hire in

2. To complete the enrollment process for TechCentral you will be prompted to configure Account Recovery Settings.

You will need to complete one of the three methods to access your applications, however, you can setup one, two, or all three methods if desired:

- a. **Security Questions** allows you to provide personal answers that can be used to verify your identity in case you forget your password. The answers should be both easy to remember and difficult to guess.
- b. **Email Recovery** allows you to specify one email address where you may receive verification codes.
- c. **Phone Recovery** allows you to specify one mobile phone number where you may receive verification codes via text.
- 3. Choose the option you prefer.

# Security Questions

Provide personal answers that can be used to verify your identity in case you forget your password. The answers should be both easy to remember and difficult to guess.

- 1. Click on **Please select a question**; select which question you would like to answer.
- 2. Enter the **Answer** to the question you selected (case sensitive).
- 3. Repeat Steps 1 & 2 for additional questions/answers.
- 4. Click the **Submit** button when finished.

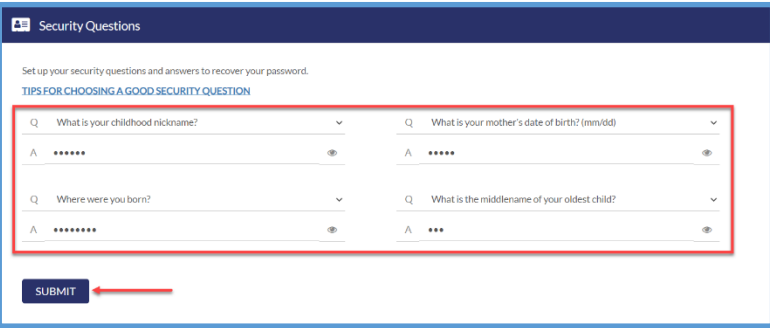

*Figure 3 - Set up Security Questions Image*

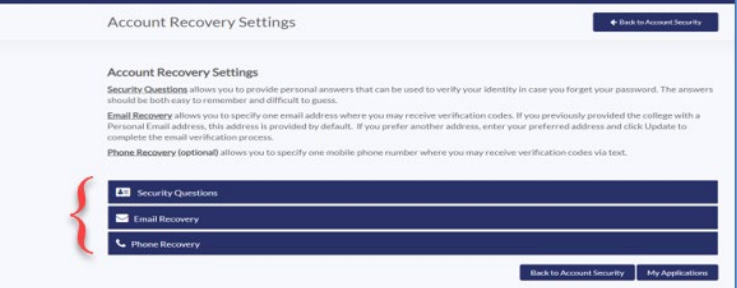

*Figure 2 - Account Recovery Settings Image*

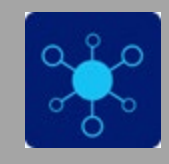

# Email Recovery

Specify one email address where you may receive verification codes.

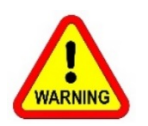

Do Not use your LTC email address as your recovery email as you will NOT be able to access your email if you are locked out of your account to retrieve the one-time passcode!

- 1. Enter the email address you would like to use for account recovery.
- 2. Click **Verify**.

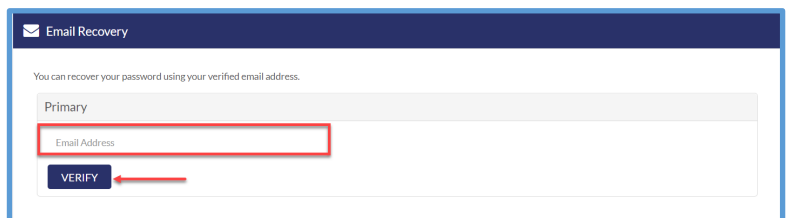

3. You will be sent a one-time code to the email address you identified. **Note**: If you are receiving the verification code via a smart phone, you may need to open the message to see the verification code.

4. Enter **Verification Code** in the text box; click **Submit**.

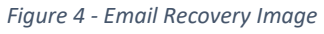

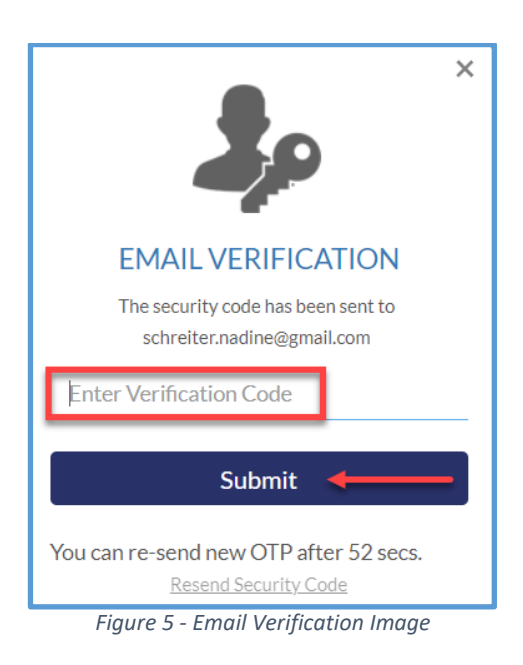

5. You will receive a confirmation message stating: "**Verified**" that lists the recovery email address.

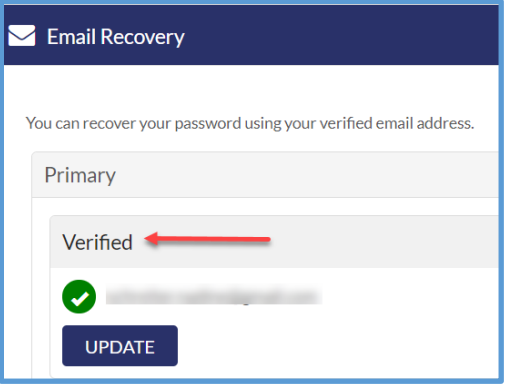

*Figure 6 - Email Recovery Image*

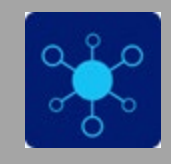

#### Phone Recovery

Specify one mobile phone number where you may receive verification codes via text.

- 1. Enter the **Phone Number** you wish to use for account recovery.
- 2. **Select Carrier** from the drop-down menu.
- 3. Click **Verify**.

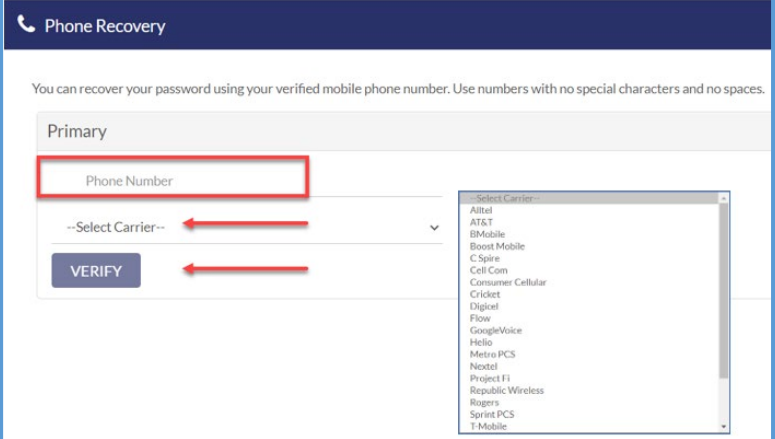

*Figure 7 - Phone Recovery Image*

 $\times$ 

- 4. A Verification Code will be sent via text message to your phone. It may take up to one minute to receive the code.
- 5. Enter the **Verification Code**; click **Submit**.

**Note**: When receiving the verification code via text message, you may need to open the message to see the verification code.

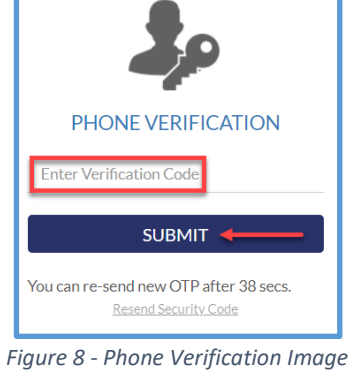

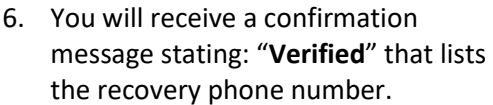

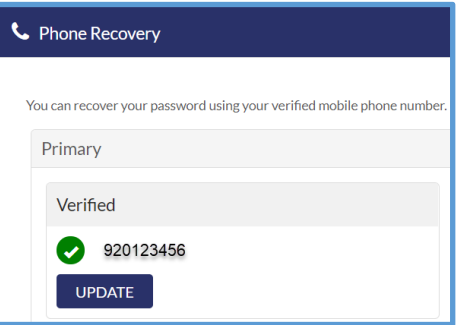

*Figure 9 - Phone Recovery Verified Image*

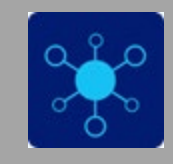

#### Application Access

Once you have completed the Account Recovery Setup, click on **My Applications** to access the applications screen. You will receive a pop-up notification "Are you sure? Please ensure that your changes are saved. Click "yes" to continue."

1. Click on the **My Applications** button to return to the applications screen.

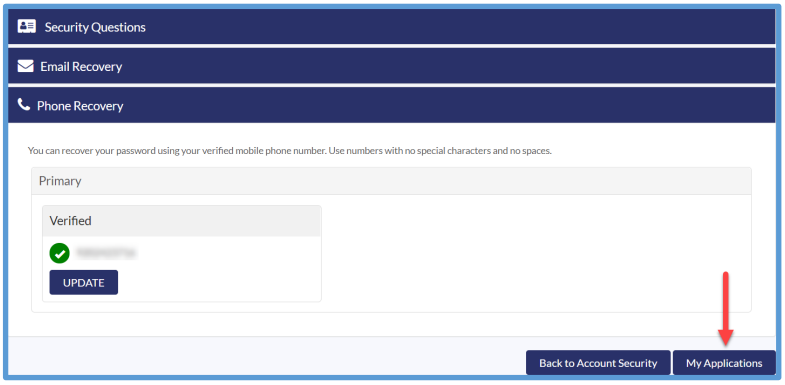

*Figure 10 - Application Access Image*

2. The applications that are available will appear and click on an application to access it.

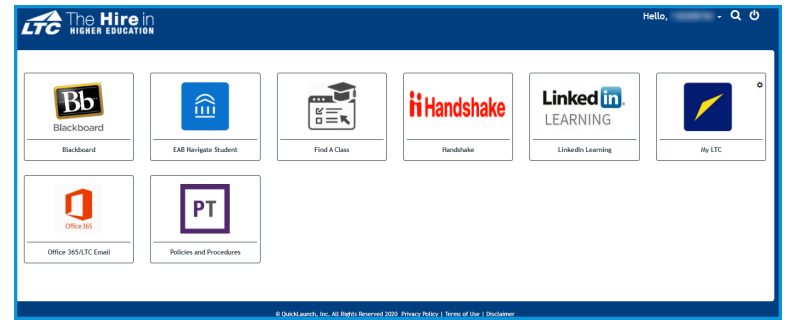

*Figure 11 - TechCentral Applications Image*

# Forgot your password?

1. On the TechCentral login page, click on the **Forgot Passowrd** link.

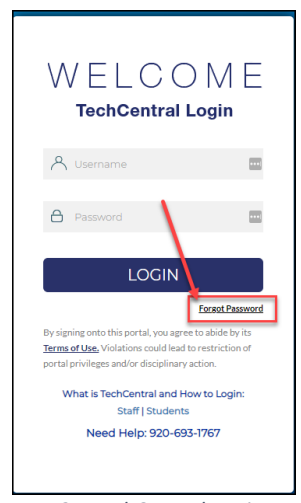

*Figure 12 - TechCentral Login Image*

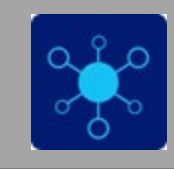

2. Type in your username (Student ID number) and then click the **Submit** button.

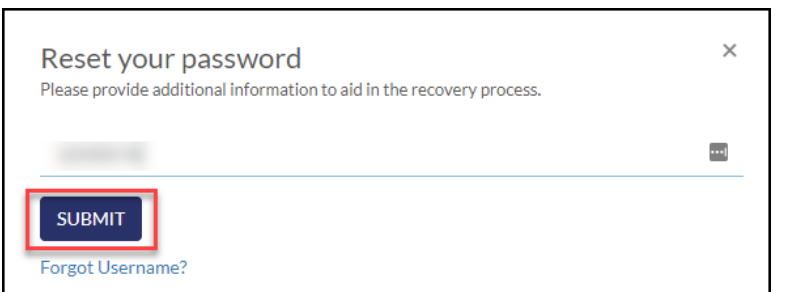

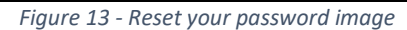

3. Depending on the Account Recovery Settings that you chose, you will need to go through them.

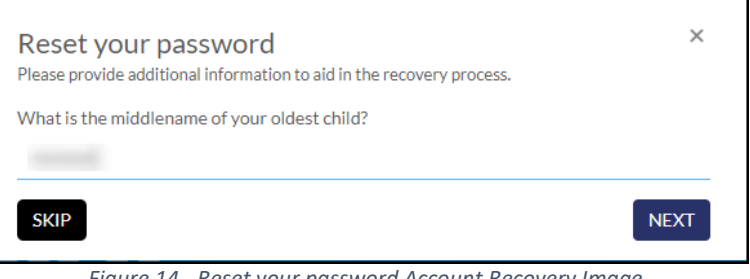

- *Figure 14 - Reset your password Account Recovery Image*
- 4. After completing the steps for your Account Recovery Settings, type in a new password. When you are done, click on the **Submit** button.

# **NOTE: You have 2 minutes to complete the fields before it clears the password you typed.**

New passwords must meet the following policy conventions:

- 1. The last ten versions of your password cannot be reused.
- 2. Passwords cannot contain the user's account name or parts of the user's full name that exceed two consecutive characters.
- 3. Passwords must be at least fifteen characters in length.
- 4. Passwords must contain characters from at least three of the following four categories:
	- English uppercase alphabet characters (A–Z)
	- English lowercase alphabet characters (a–z)
	- Base 10 digits (0–9)
	- Non-alphanumeric characters (for example, !\$#,%)

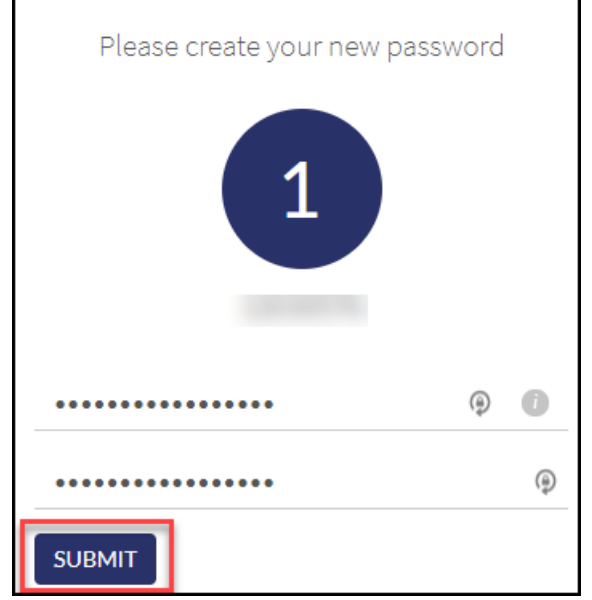

*Figure 15 - Create new password image*

Nine failed attempts will create a temporary lock on your account, such that you will need to wait 15 minutes before retrying.

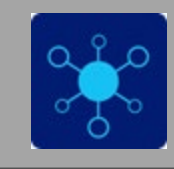

5. After you click the submit button, you will see the following screen. You can now log into TechCentral with your new password.

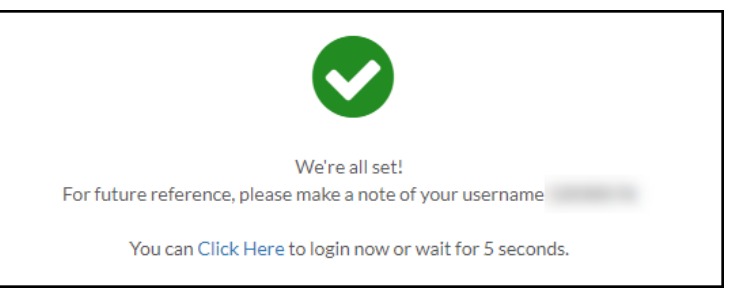

*Figure 16 - Password reset all set image*

For questions or additional information regarding TechCentral, contact the LTC Technology Helpdesk at [ltchelpdesk@gotoltc.edu](mailto:ltchelpdesk@gotoltc.edu) or 920-693-1767.